# Web Intelligence Rich Client Installation Guide

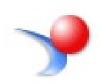

## Contents

| Purpose of this Document                                       | 2  |
|----------------------------------------------------------------|----|
| Uninstalling Previous Versions of Web Intelligence Rich Client | 2  |
| Installing Web Intelligence Rich Client                        | 7  |
| Launching Web Intelligence Rich Client for the First Time      | 17 |
| Launching Web Intelligence Rich Client from the Desktop        | 21 |

## **Purpose of this Document**

This document will guide you through the process of installing Web Intelligence Rich Client. The installation is started from the EDDIE Settings section.

The screenshots in this document are for reference only. When installing the Web Intelligence Rich Client on your machine, the Service Pack (SP) number may differ from the screenshots below.

You will need Administrator privileges to complete this installation. If you do not have Administrator privileges on your computer, please contact your IT staff to complete installation of the Web Intelligence Rich Client.

You will also need to be connected to a University of Illinois network or have a University of Illinois VPN connection enabled in order to perform the steps in this guide.

## **Uninstalling Previous Versions of Web Intelligence Rich Client**

The first step is uninstalling all previous versions of Web Intelligence Rich Client from your computer. This is necessary to ensure proper functioning of version 4.3.

1. Click the Search button icon in the bottom left.

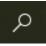

2. Start typing 'Add or Remove Programs.' The Add or remove programs tile should appear under Best Match. Click the Add or remove programs tile.

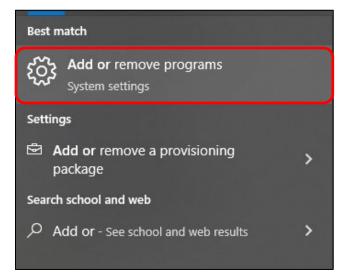

3. Scroll down the list of apps until you see the SAP BusinessObjects Web Intelligence entry.

| ્રેસ્ટ્રિ | Heuren obe Etiernet Gentener für in one Hindun  | 12/3/2021            |
|-----------|-------------------------------------------------|----------------------|
| <b>}</b>  | SAP BusinessObjects Web Intelligence 4.2 SP8 Pa | 11/10/2022           |
| S         | <b>Skype</b><br>Skype                           | 64.0 KB<br>12/1/2022 |

4. Expand the tile by clicking on it. Click Uninstall.

| >> | SAP BusinessObjects Web Intelligence 4.2 SP8<br>Patch 5<br>14.2.8.3642 |    | 11/10/2022 |
|----|------------------------------------------------------------------------|----|------------|
|    | Modi                                                                   | fy | Uninstall  |

5. Click Uninstall again in the pop-up window.

| F | SAP BusinessObjects Web Intelli<br>Patch 5<br>4.2.8.3642 | uninstalled. |           | vill be<br>Uninstall |
|---|----------------------------------------------------------|--------------|-----------|----------------------|
|   |                                                          | Modify       | Uninstall |                      |

Note: If you do not have Administrator privileges on your computer, please contact your IT staff to complete the remaining steps in this section.

6. Choose Yes when asked if you want to allow the app to make changes to your device.

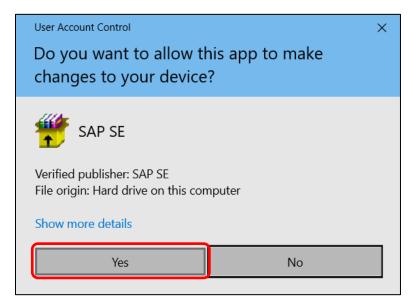

#### 7. Select Remove and click Next.

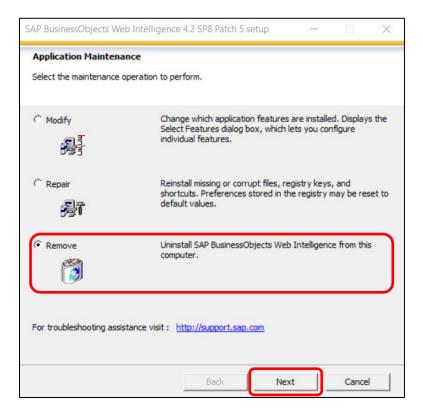

8. Click Next when asked to confirm uninstallation.

| SAP BusinessObjects Web Inte | Iligence 4.2 SP8 Patch 5 setup — 🗆 🗙                                                        |
|------------------------------|---------------------------------------------------------------------------------------------|
|                              | Uninstall Confirmation                                                                      |
|                              | This will remove SAP BusinessObjects Web Intelligence 4.2<br>SP8 Patch 5 from your machine. |
|                              |                                                                                             |
|                              | Back Next Cancel                                                                            |

9. Allow the uninstallation process to finish. This may take several minutes.

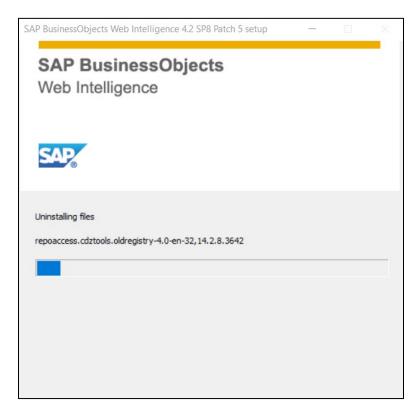

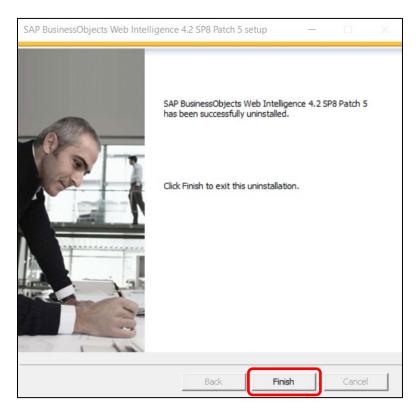

**10.** Click **Finish** when the process uninstallation completes.

**11.** If your computer prompts you to Restart, go ahead and do that.

## **Installing Web Intelligence Rich Client**

- 1. Open the EDDIE login page: <u>https://eddie.ds.uillinois.edu/</u>
- 2. Click the Log in to EDDIE button.

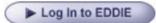

3. Enter your University NetID and Password, and click the LOG IN button.

| <b>UNIVERSITY OF ILLINOIS SYSTEM</b><br>Urbana-Champaign • Chicago • Springfield |                                    |  |
|----------------------------------------------------------------------------------|------------------------------------|--|
| NetID                                                                            |                                    |  |
| Password                                                                         | 0                                  |  |
|                                                                                  |                                    |  |
| LO                                                                               | g in                               |  |
| Forgotten or expired pa                                                          | assword?                           |  |
| Account options                                                                  | Help logging in                    |  |
| © 2022 University of Illinois F                                                  | Board of Trustees   Privacy policy |  |

*Note: you will be prompted to complete a DUO 2-factor Authentication challenge before being logged into EDDIE.* 

4. Click the **blue circle** with your last and middle initials in the upper right corner and click **Settings**.

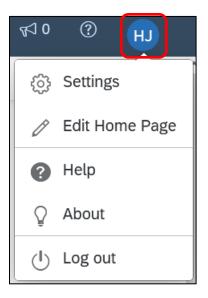

5. Click Application Preferences.

| Settings                                                |
|---------------------------------------------------------|
| User Account<br>ahall1                                  |
| Account Preferences<br>Edit Account Preferences         |
| Application Preferences<br>Edit Application Preferences |
| Appearance<br>SAP Quartz Light                          |

6. Select the Rich Client option under Open in Reading mode: and Open in Edit mode:, and click the Download link under Rich Client Installer.

| Application Preferences                                              |  |  |  |  |  |
|----------------------------------------------------------------------|--|--|--|--|--|
| Web Intelligence Crystal Reports Analysis edition for OLAP           |  |  |  |  |  |
| Open in Reading mode:                                                |  |  |  |  |  |
| O Web Client                                                         |  |  |  |  |  |
| Rich Client (Click the link below to download the Windows installer) |  |  |  |  |  |
| Open in Edit mode:                                                   |  |  |  |  |  |
| O Web Client                                                         |  |  |  |  |  |
| Rich Client (Click the link below to download the Windows installer) |  |  |  |  |  |
| Rich Client Installer:<br>↓ Download                                 |  |  |  |  |  |
| When viewing a document:                                             |  |  |  |  |  |

7. Click Save at the bottom of the screen to save the changes.

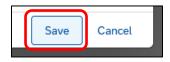

8. The installation file – WebSetup.exe – will begin downloading.

Firefox

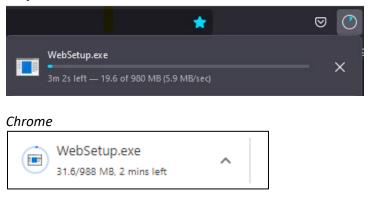

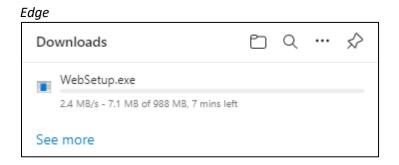

9. When it finishes downloading...

Firefox: click **folder icon** to open the folder containing the WebSetup.exe file.

|                                | * | $\boxtimes$ |
|--------------------------------|---|-------------|
| WebSetup.exe<br>Show in Folder |   |             |

Chrome: click arrow and select **Show in folder** to open the folder containing the WebSetup.exe file.

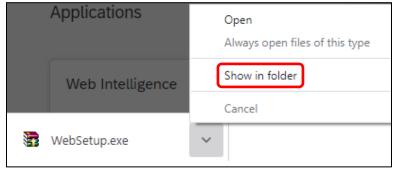

Edge: click **folder icon** to open the folder containing the WebSetup.exe file.

| Downloads    |                                          |
|--------------|------------------------------------------|
| WebSetup.exe | t di di di di di di di di di di di di di |
| See more     |                                          |

**10.** Right-click the WebSetup.exe file and select Run as Administrator.

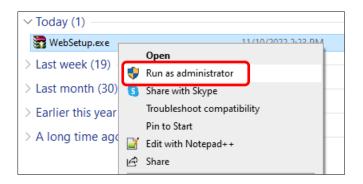

Note: If you do not have Administrator privileges on your computer, please contact your IT staff to complete the remaining steps in this section.

11. Choose Yes when asked if you want to allow the app to make changes to your device.

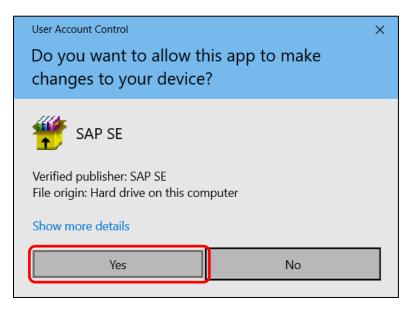

12. Choose the language you want the Setup Wizard to display and click OK.

| SAP BusinessObjects BI platforn | n 4.3 Web Intelligence Ric | $\times$ |
|---------------------------------|----------------------------|----------|
| Select setup language.          |                            |          |
| English                         | •                          | ]        |
| ОК                              | Cancel                     |          |

**13.** The application will conduct a series of checks for prerequisite conditions. Click **Next**.

| SAP BusinessObjects BI platform 4.3 Web Intelligence Rich Clien $ \hfill \qquad \times$  |                         |                     |              |  |  |
|------------------------------------------------------------------------------------------|-------------------------|---------------------|--------------|--|--|
| Check Prerequisites                                                                      |                         |                     |              |  |  |
| Summary of any missing critical or optional                                              | l prerequisites.        |                     |              |  |  |
| Failed critical dependencies must be addre<br>optional dependencies might result in some |                         |                     | while failed |  |  |
| Prereguisite                                                                             | Type                    | Status              |              |  |  |
| Windows Installer Service                                                                | Critical                | Succeeded           | _            |  |  |
| Administrative rights                                                                    | Critical                | Succeeded           |              |  |  |
| Windows version                                                                          | Critical                | Succeeded           |              |  |  |
| 64-bit operating system                                                                  | Critical                | Succeeded           |              |  |  |
| If a prerequisite failed, please click on the                                            | failed item for informa | tion on how to reso | lve it.      |  |  |
|                                                                                          | Back                    | Next                | Cancel       |  |  |

### 14. The Installation Wizard will begin. Click Next.

| SAP BusinessObjects BI platform | m 4.3 Web Intelligence Rich Clien — 🛛 🔿 🗙                                                                                                    |
|---------------------------------|----------------------------------------------------------------------------------------------------|
|                                 | Welcome to the installation wizard for SAP BusinessObjects BI<br>platform 4.3 Web Intelligence Rich Client SP2 Patch 4.                                                                                                    |
|                                 | It is strongly recommended that you exit all Windows<br>programs before running this setup program.<br>Click Cancel to quit Setup and dose any program you have<br>running. Click Next to continue with the Setup program.<br>WARNING: This program is protected by copyright law and<br>international treaties.<br>Unauthorized reproduction or distribution of this program, or<br>any portion of it, may result in severe civil and criminal<br>penalties, and will be prosecuted to the maximum extent<br>possible under law.<br>For more information on supported platforms, please visit<br>http://support.sap.com/pam |
| 1 10                            |                                                                                                    |
|                                 | Back Next Cancel                                                                                                    |

**15.** Click the radio button to accept the License Agreement and click **Next**.

| SAP BusinessObjects BI platform 4.3 Web Intelligence Rich Clien –                                                                                                    | Х |
|----------------------------------------------------------------------------------------------------|---|
| License Agreement                                                                                                    |   |
| You must agree to the licensing conditions to proceed.                                                                                                    |   |
|                                                                                                    |   |
| SOFTWARE LICENSE AGREEMENT                                                                                                    | ^ |
| IMPORTANT-READ CAREFULLY: THIS IS A LEGAL AGREEMENT BETWEEN YOU AND<br>SAP FOR THE SAP SOFTWARE ACCOMPANYING THIS AGREEMENT, WHICH MAY<br>INCLUDE COMPUTER SOFTWARE, ASSOCIATED MEDIA, PRINTED MATERIALS AND<br>ONLINE OR ELECTRONIC DOCUMENTATION ("SOFTWARE"). BEFORE CONTINUING WITH<br>THE INSTALLATION OF THE SOFTWARE, YOU MUST READ, ACKNOWLEDGE AND<br>ACCEPT THE TERMS AND CONDITIONS OF THE SOFTWARE LICENSE AGREEMENT THAT<br>FOLLOWS ("AGREEMENT"). IF YOU DO NOT ACCEPT THE TERMS AND CONDITIONS OF<br>THE AGREEMENT, YOU MAY RETURN, WITHIN THIRTY (30) DAYS OF PURCHASE, THE<br>SOFTWARE TO THE PLACE YOU OBTAINED IT FOR A FULL REFUND.<br>GRANT OF LICENSE. SAP grants you a nonexclusive and limited license to use the<br>Software products and functionalities for which you have paid the applicable fees solely<br>for your internal business purposes and in accordance with the terms and conditions of<br>this Agreement. The Software is licensed, not sold, to you. If you acquired this product as<br>a special offer, as a promotional license included with another SAP product, or bundled or<br>in combination, with a third narty product additional restrictions apply as set forth in the |   |
| I accept the License Agreement                                                                                                    |   |
| C I do not accept the License Agreement                                                                                                    |   |
| Back Next Cancel                                                                                                    |   |

**16.** Use the default destination folder (recommended), or browse for your own, and click **Next**.

|                                                                      |        | $\times$ |
|----------------------------------------------------------------------|--------|----------|
| Configure Destination Folder                                         |        |          |
| Enter the full destination path where the product will be installed. |        |          |
|                                                                      |        |          |
| Destination Folder Information                                       |        |          |
| C:\Program Files (x86)\SAP BusinessObjects\                          | Browse | 1        |
|                                                                      |        | -        |
|                                                                      |        |          |
|                                                                      |        |          |
|                                                                      |        |          |
|                                                                      |        |          |
|                                                                      |        |          |
|                                                                      |        |          |
|                                                                      |        |          |
|                                                                      |        |          |
|                                                                      |        |          |
|                                                                      |        |          |
|                                                                      |        |          |
|                                                                      |        |          |
|                                                                      |        |          |
|                                                                      |        |          |
|                                                                      |        |          |

17. Select any additional Language Packages and click Next.

| SAP BusinessObjects BI platform 4.3 Web Intelligence Rich Clien –                         | ×         |
|-------------------------------------------------------------------------------------------|-----------|
| Select Language Packages                                                                  |           |
| Select all additional Language Packages that the users will interact with in the product. |           |
|                                                                                           |           |
| Arabic<br>Czech<br>Danish<br>Dutch                                                        | <u>``</u> |
| English Finnish French German                                                             |           |
| Hebrew<br>Hungarian                                                                       | 1         |
| Dapanese Kazakh Korean Norwegian                                                          |           |
| □Polish<br>□Portuguese                                                                    | ~         |
| All Languages                                                                             |           |
| Back Next Cancel                                                                          |           |

18. Click Next to select the default features.

| SAP BusinessObjects BI platform 4.3 Web Intelligence Rich Clien                                                                                                    | - |       | ×  |
|----------------------------------------------------------------------------------------------------|---|-------|----|
| Select Features Select the features that you want to install.                                                                                                    |   |       |    |
| SAP BusinessObjects BI platform Web Intelligence Rich Client     Web Intelligence Rich Client     Database Access and Security     Data Federator     HP Vertica     WySQL     Generic ODBC     Generic OLEDB     Generic JDBC     MaxDB     SAP HANA     Snowflake |   |       | ~  |
| Disk Cost Back Next                                                                                                    |   | Cance | el |

**19.** Click **Next** to begin the installation process.

| SAP BusinessObjects BI platform 4.3 Web Intelligence Rich Clien $ \Box$ $\times$                                                                                                    |  |
|----------------------------------------------------------------------------------------------------|--|
| Start Installation                                                                                                    |  |
| The installation is ready to install SAP BusinessObjects BI platform 4.3 Web Intelligence Rich<br>Client SP2 Patch 4. Click Back to make changes to your installation information.<br>Click Next to begin the installation. |  |
| Back Next Cancel                                                                                                    |  |

**20.** The installation process will install all necessary files for version 4.3. This may take several minutes.

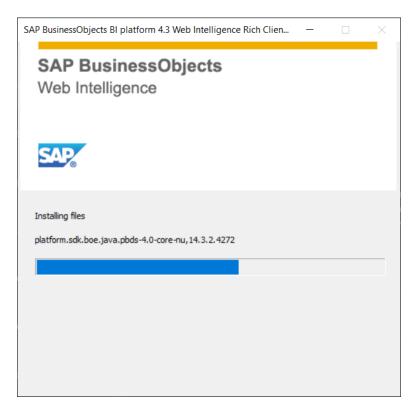

21. Click Finish to exit the installation.

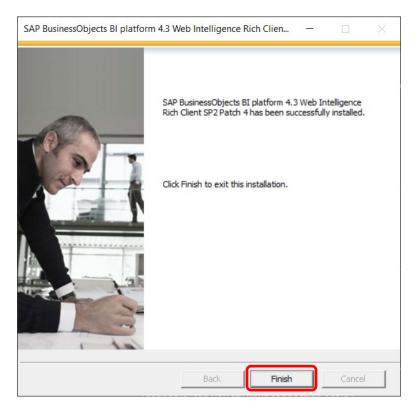

## Launching Web Intelligence Rich Client for the First Time

The Web Intelligence Rich Client must be launched the first time from EDDIE. When the program is launched from EDDIE a file will be downloaded to your computer. This file is needed to be able to log directly into the Web Intelligence Rich Client from your desktop.

**1.** From the Home screen in EDDIE, scroll down and click the **Web Intelligence tile** under Applications.

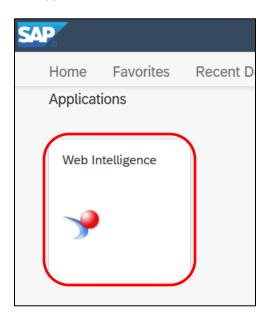

 Navigate to where the .zabo\_wi file was downloaded on your computer, right-click on the file and select Open With. If your computer already recognizes the association between this file and Web Intelligence Rich Client, Open may be an option. Go ahead and click Open.

| Th | is PC → Downloads         |                       |
|----|---------------------------|-----------------------|
| ^  | Name                      |                       |
|    | v Today (3)               |                       |
|    | ZHVtbXIOYW1I.zabo_wi      |                       |
|    | image001-14.png           | open "%1"             |
|    | image002-9.png            | Share with Skype      |
|    | Yesterday (3)             | 🥁 Edit with Notepad++ |
|    | -                         | 🖄 Share               |
|    | Spring_2022_Certification | Open with             |
|    | Spring 2022 Certification |                       |

3. Select WebIRichClient.exe and click OK.

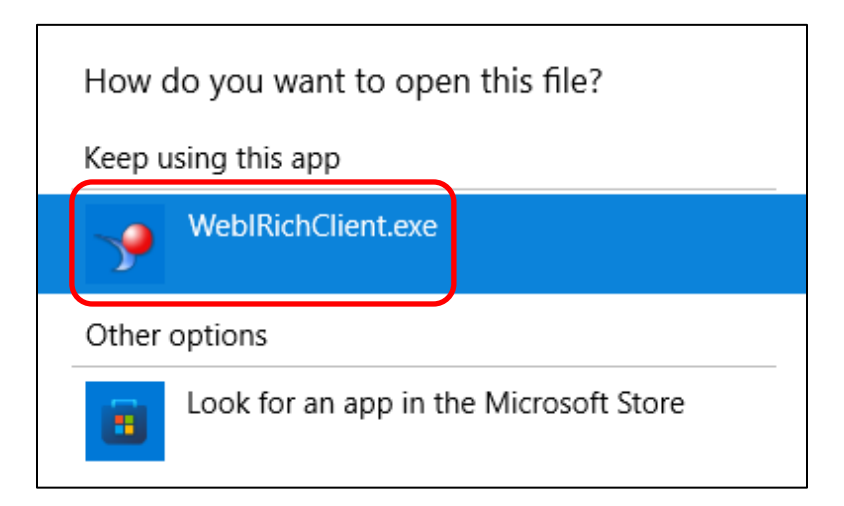

**4.** If you don't want to create a query at this point, click **Cancel** on the **Select a Data Source** window...

|                    |                                                                                                    | Select      | a Data Source                                                                                                    |
|--------------------|----------------------------------------------------------------------------------------------------|-------------|----------------------------------------------------------------------------------------------------|
| Browse<br>reposito | I Platform Repository<br>resources from your enterprise<br>ry<br>resources available locally on your file |             | Universe<br>Select a universe as a data source<br>Web Intelligence Document<br>Use a Web Intelligence document as a data source<br>Excel                                                                                                    |
| Select a           | e Drive<br>data source from Google Drive<br>Services<br>ublic or internal web services                    | 6<br>1<br>1 | Select an Excel spreadsheet as a data source Text Select a Text file as a data source SAP BW (incl. BW/4HANA and S/4HANA) Select a BEx query or BW Info provider as a data source SAP HANA Select an SAP HANA view as a data source No Data Source Create an empty document |
|                    |                                                                                                    |             | OK Cancel                                                                                                    |

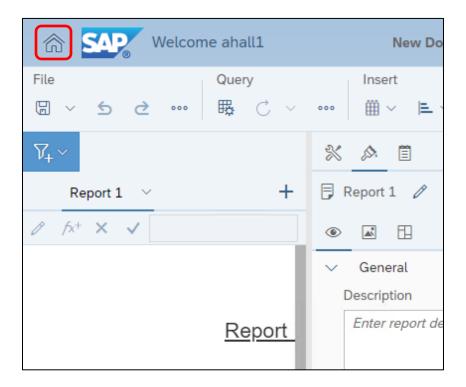

5. Then click the Home icon in the top left corner New Document screen.

6. Web Intelligence Rich Client opens, and the home screen is displayed.

| Welcome ahall1                                                  |                                                |                          | 8 ~ |
|-----------------------------------------------------------------|------------------------------------------------|--------------------------|-----|
| Get Started Rece                                                | ent Local Documents                            |                          |     |
| Import<br>Download a document<br>from your Enterprise<br>system | Open<br>Browse documents on<br>your local disk | New<br>Create a document |     |
| C Recent Local D                                                | ocuments                                       |                          |     |

7. Exit the application by clicking the **menu icon in the upper right** corner and selecting **Exit**.

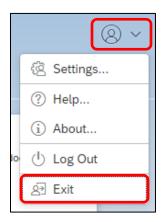

8. Click Leave on the message about unsaved changed being lost.

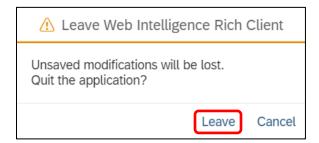

## Launching Web Intelligence Rich Client from the Desktop

Once you have successfully launched Web Intelligence Rich Client from EDDIE, you will be able to launch the application directly from your desktop.

1. Click the Windows Menu button on your keyboard or click the icon in the bottom left.

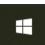

2. Scroll to and select the SAP Business Intelligence folder, and then click the SAP BusinessObjects Web Intelligence application.

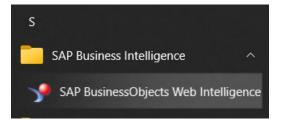

**3.** You will be prompted to log in and start a new session. Enter the following credentials in the Start Session screen:

| 🕑 Start Session                                                     |                         |                                                               |
|---------------------------------------------------------------------|-------------------------|---------------------------------------------------------------|
| Start a new session using credentials a<br>or use the offline mode. | nd authentication modes |                                                               |
| System                                                              |                         | Do not shango. This will default                              |
| chiboeprod3.ad.uillinois.edu:64                                     | 00 (J2EE Portal)        | Do not change. This will default to the correct system value. |
| Authentication Mode                                                 |                         |                                                               |
| LDAP                                                                | ~ +                     | Select LDAP                                                   |
| User                                                                |                         |                                                               |
| Your Username                                                       |                         | Enter your University NetID                                   |
| Password                                                            |                         |                                                               |
| Your Password                                                       | •                       | Enter your NetID Password                                     |
| Work offline                                                        |                         |                                                               |
| Start                                                               |                         |                                                               |

4. Click Start